# **EXCISE NEW PRODUCT REQUEST – PORTAL**

**Note: Only Excise registered taxpayers (EXTIN) can register the new product through the online portal.** 

**1- Sign-in**

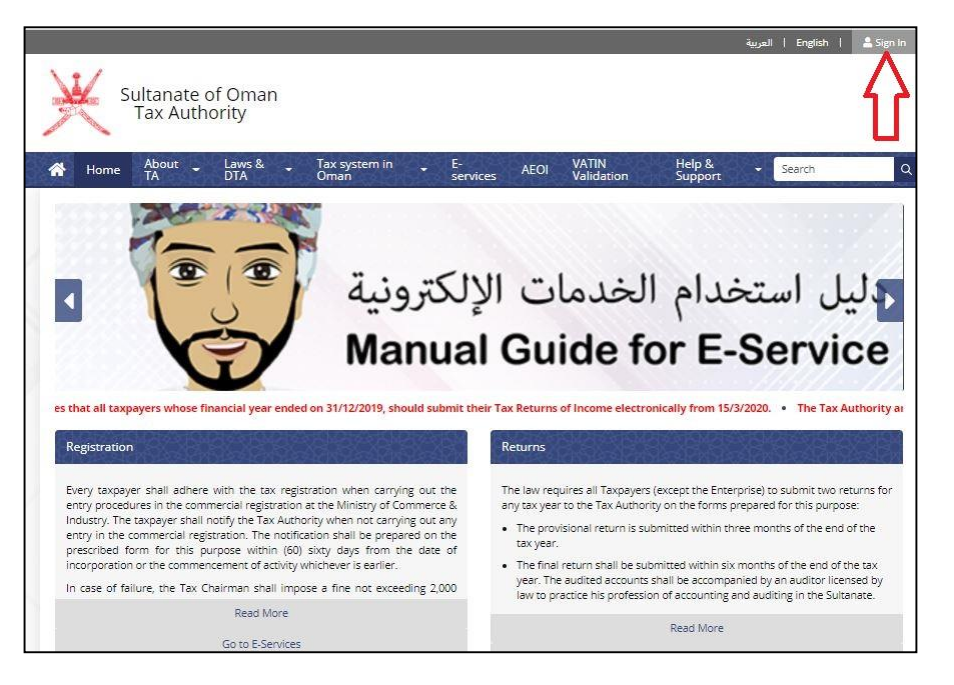

**2- Login with username & password or ID card /PKI**

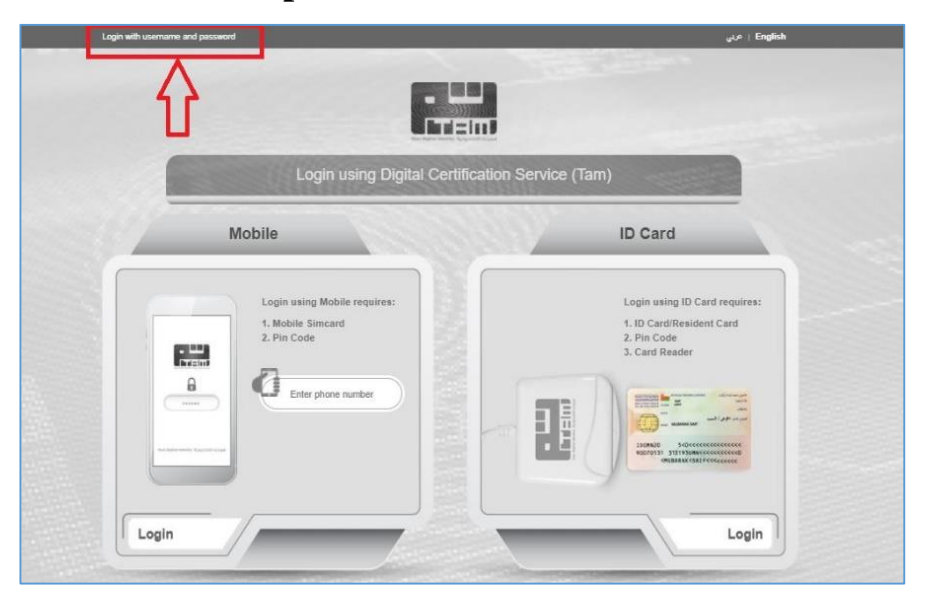

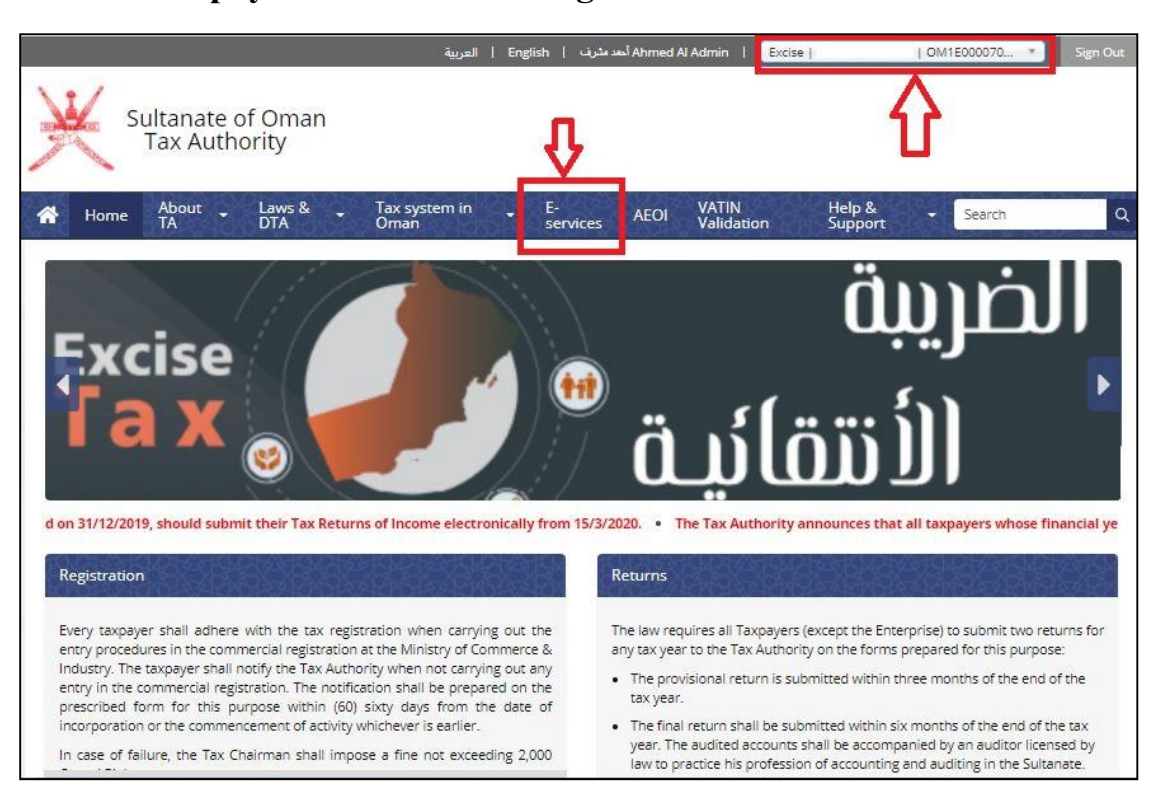

#### **3- Select taxpayer as "Excise Manager" and then select E-Services.**

#### **4- Select "Excise New Product Request" (#10**

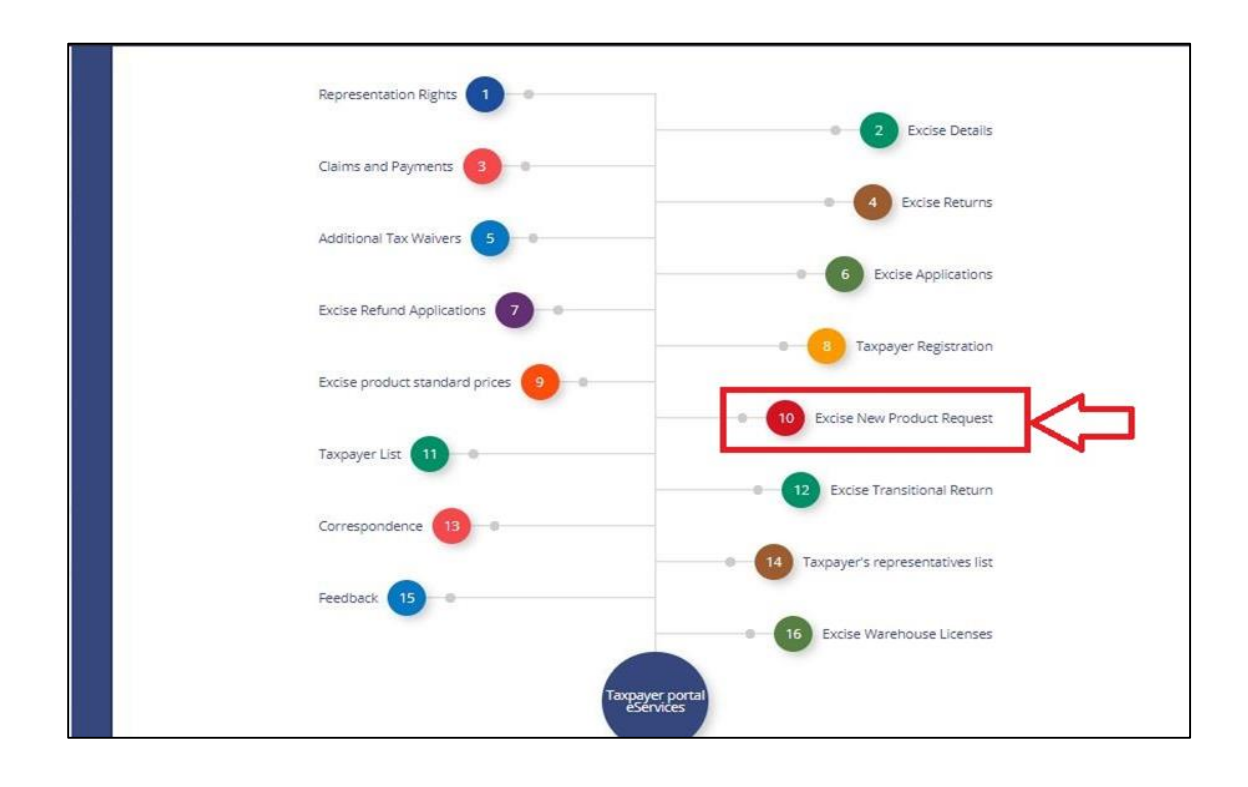

## **5- Select "New product request"**

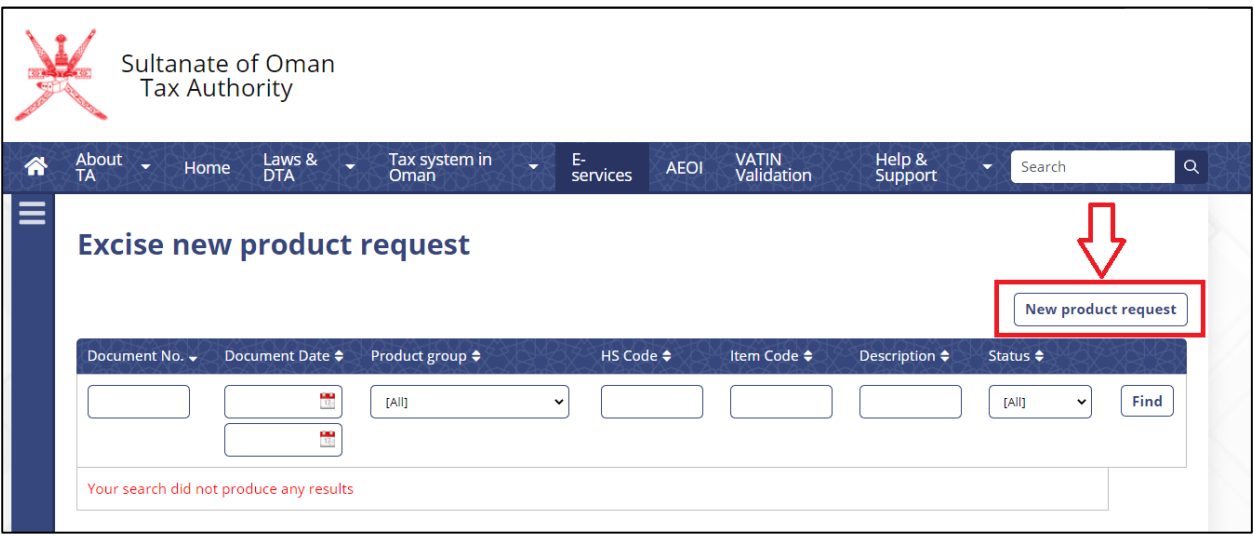

### **6- Enter details related to product and select "Save Draft".**

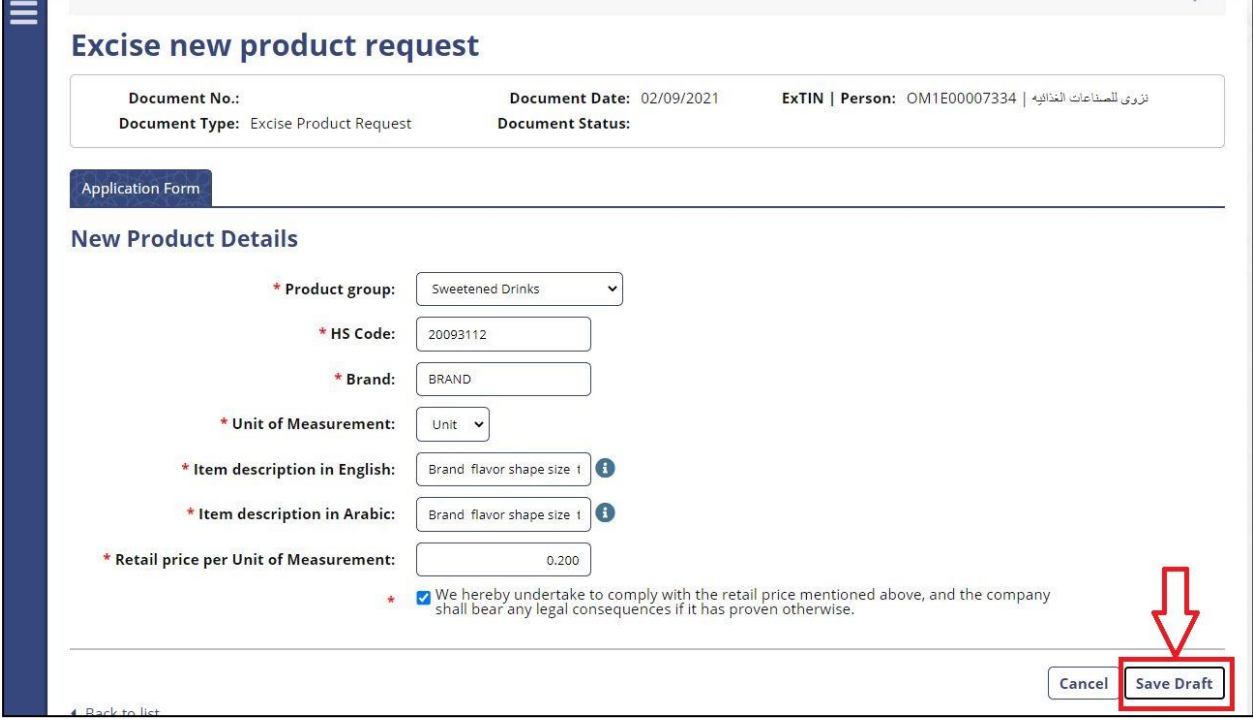

**NOTE: Item description should be in following format:** 

 **Brand name, flavor, shape of the product, size and type of product**

 **E.g: AL MARAI ORANGE 200ML TETRA PAK JUICE**

**7- In "Attachment Tab" Upload** *Purchase invoice* **of the product**

**8- After uploading the document, select "Application Form" and "Save Draft"**

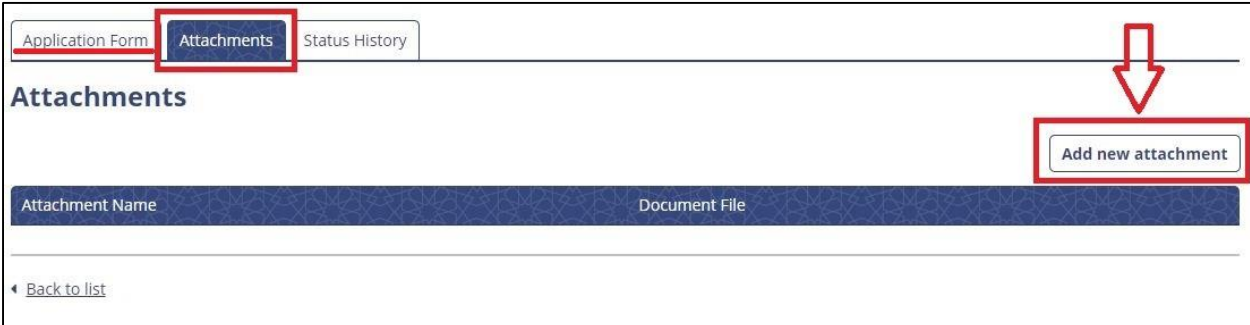

### **8- Select "Submit"**

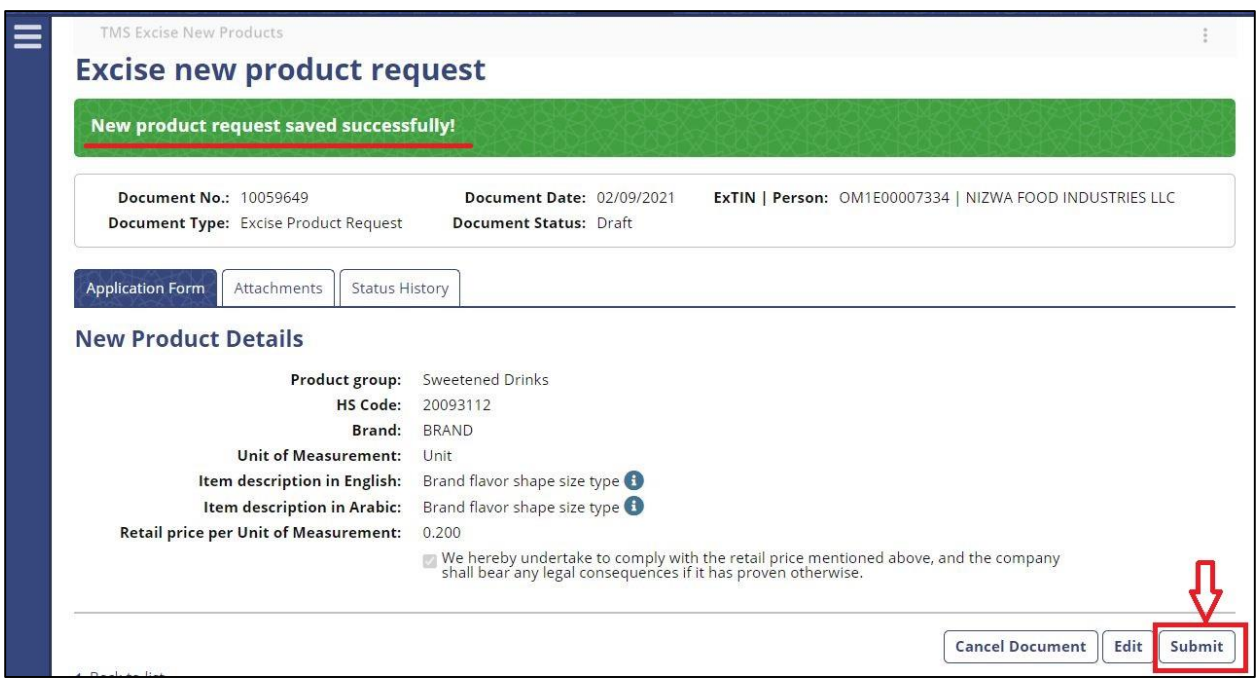

## **9. Select "Submit"**

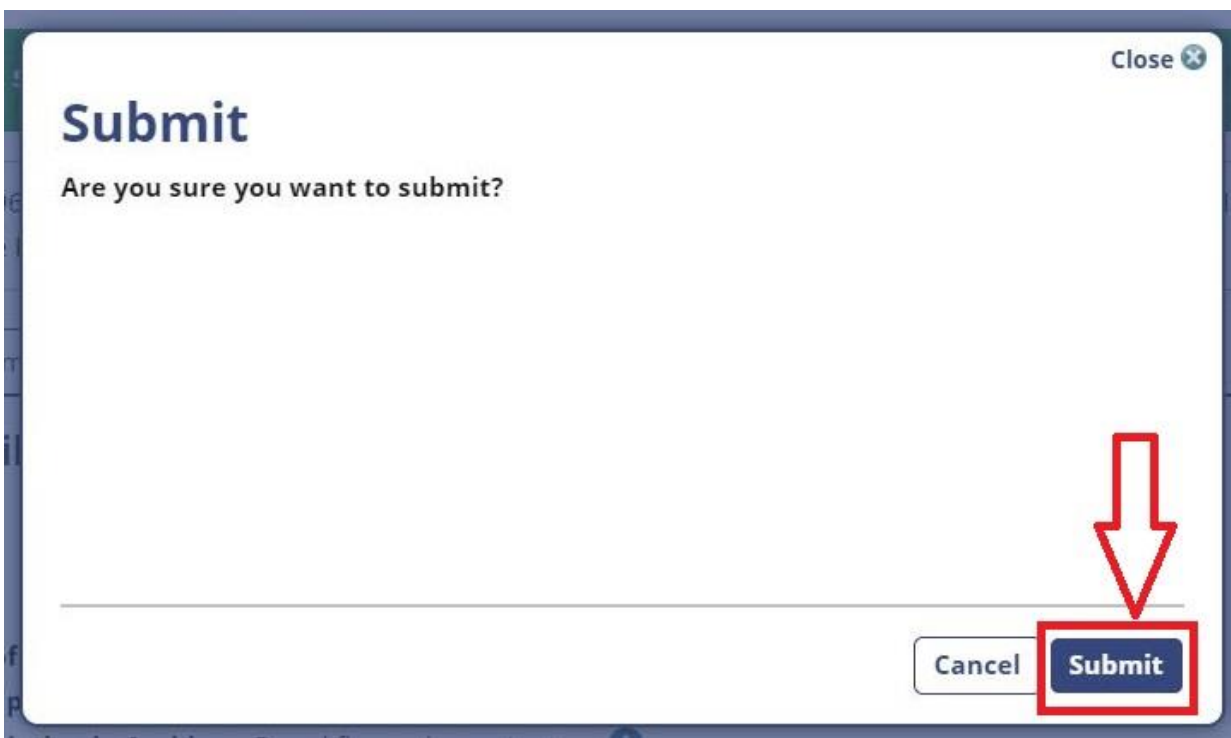

# **10- Select "Back to list" to view the status of the product**

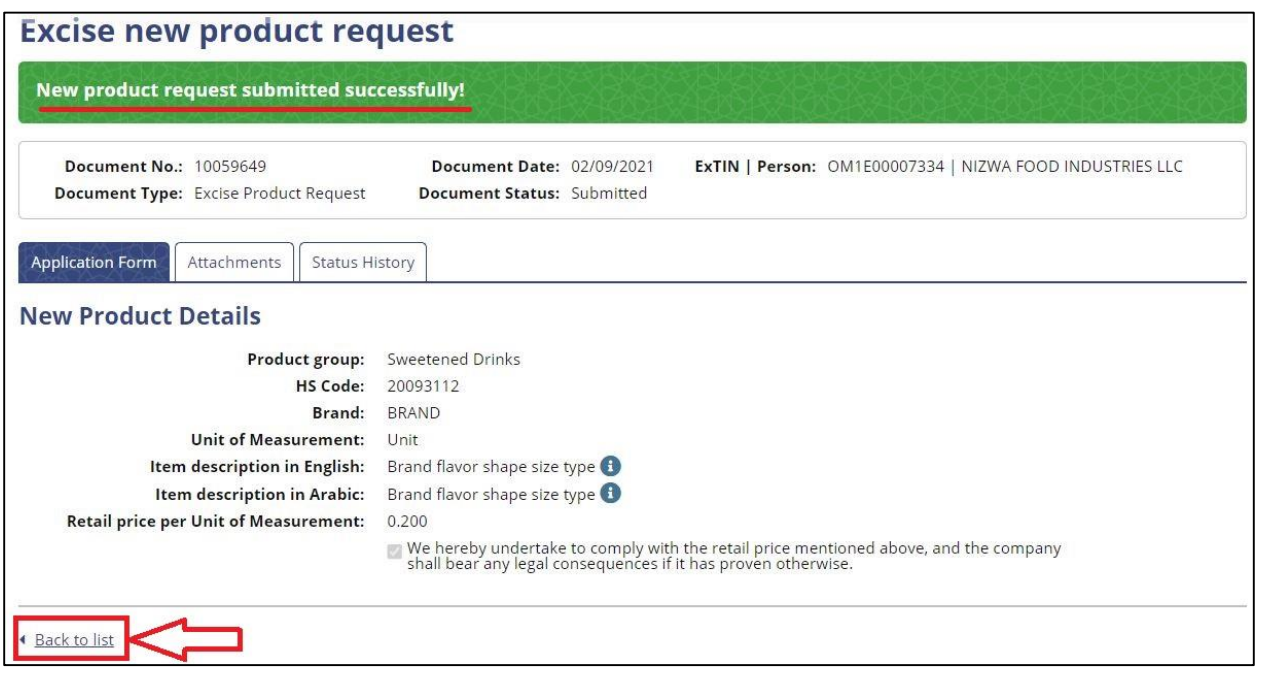

## **11- Status of the Request "Submitted"**

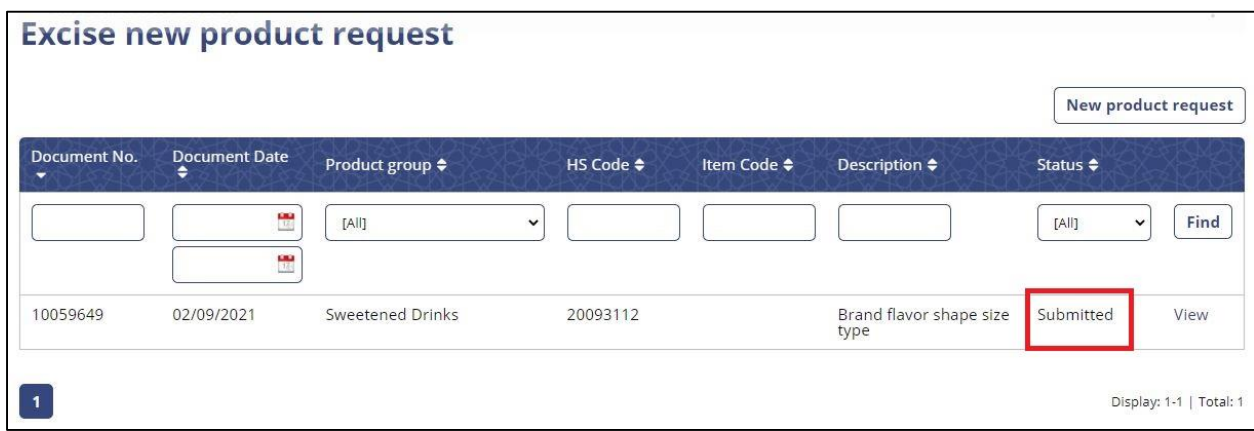

**Status " Approved" , product have been added successfully and item code of the product mentioned**

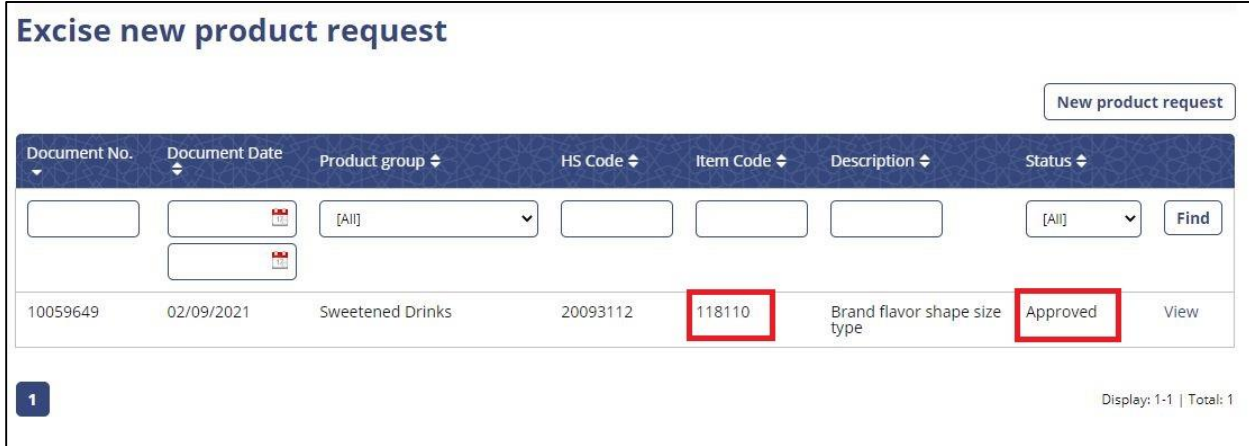

**Status of the product "Refused" and select "View" in order to check the reason of the refusal.**

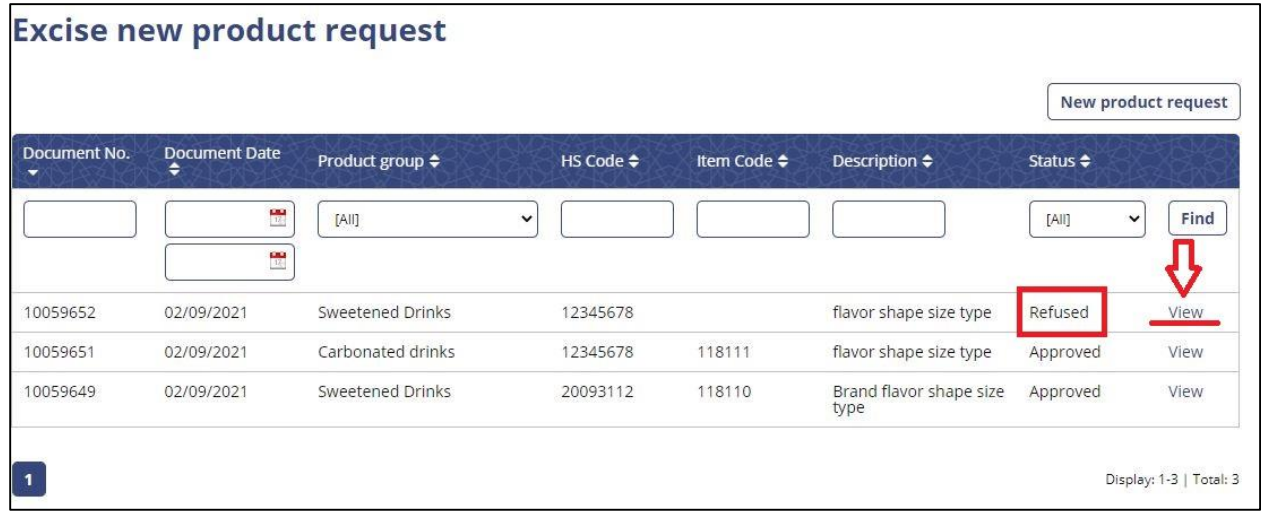

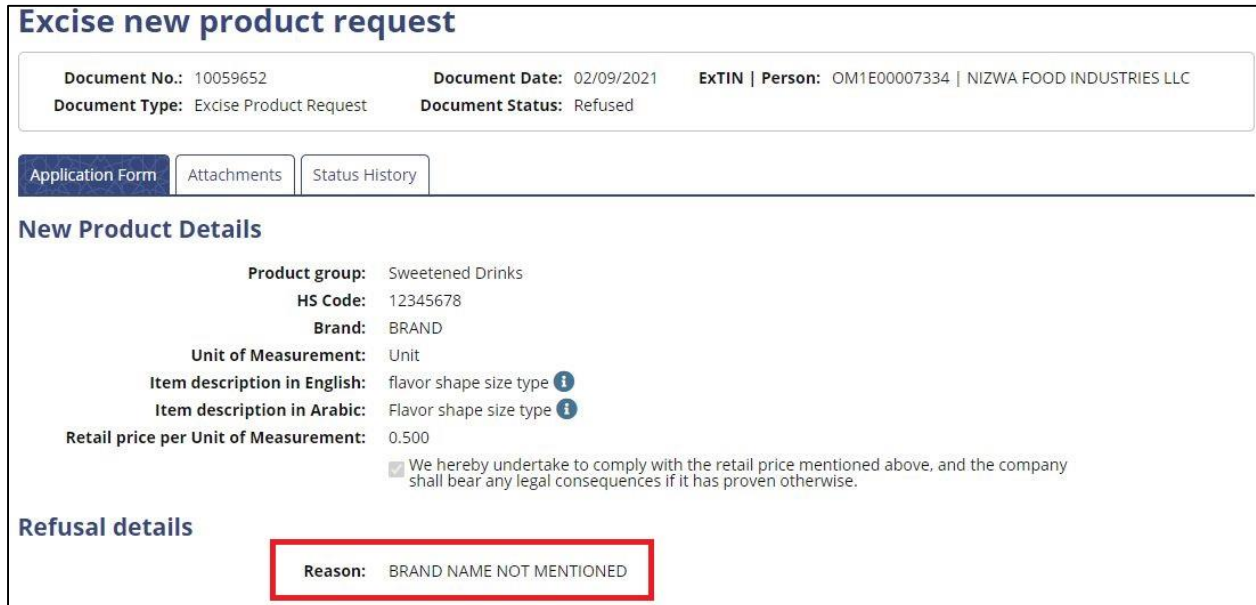